## [Peças e controles](#page-1-0)

Itens fornecidos Visão geral do produto Luzes indicadoras de LED

## [Introdução](#page-2-0)

Instalando o aplicativo móvel Carregando a bateria e ligando Carregando papel Emparelhando dispositivo e impressora fotográfica HP Sprocket Cuidados com a impressora HP Sprocket

## [Uso geral do aplicativo](#page-5-0)

Navegação pelo menu Navegar nas galerias de fotos Tirar ou selecionar foto Configurar fontes de mídia social Habilitar impressão da Sprocket Pré-visualização de imagem Editar uma foto Criar rótulos personalizados Imprimir uma foto Compartilhar uma foto

## [Recursos do aplicativo Sprocket](#page-9-0)

## [Informações sobre segurança](#page-12-0)

## [Especificações](#page-12-1)

[Solução de problemas](#page-13-0)  [e FAQ](#page-13-0)

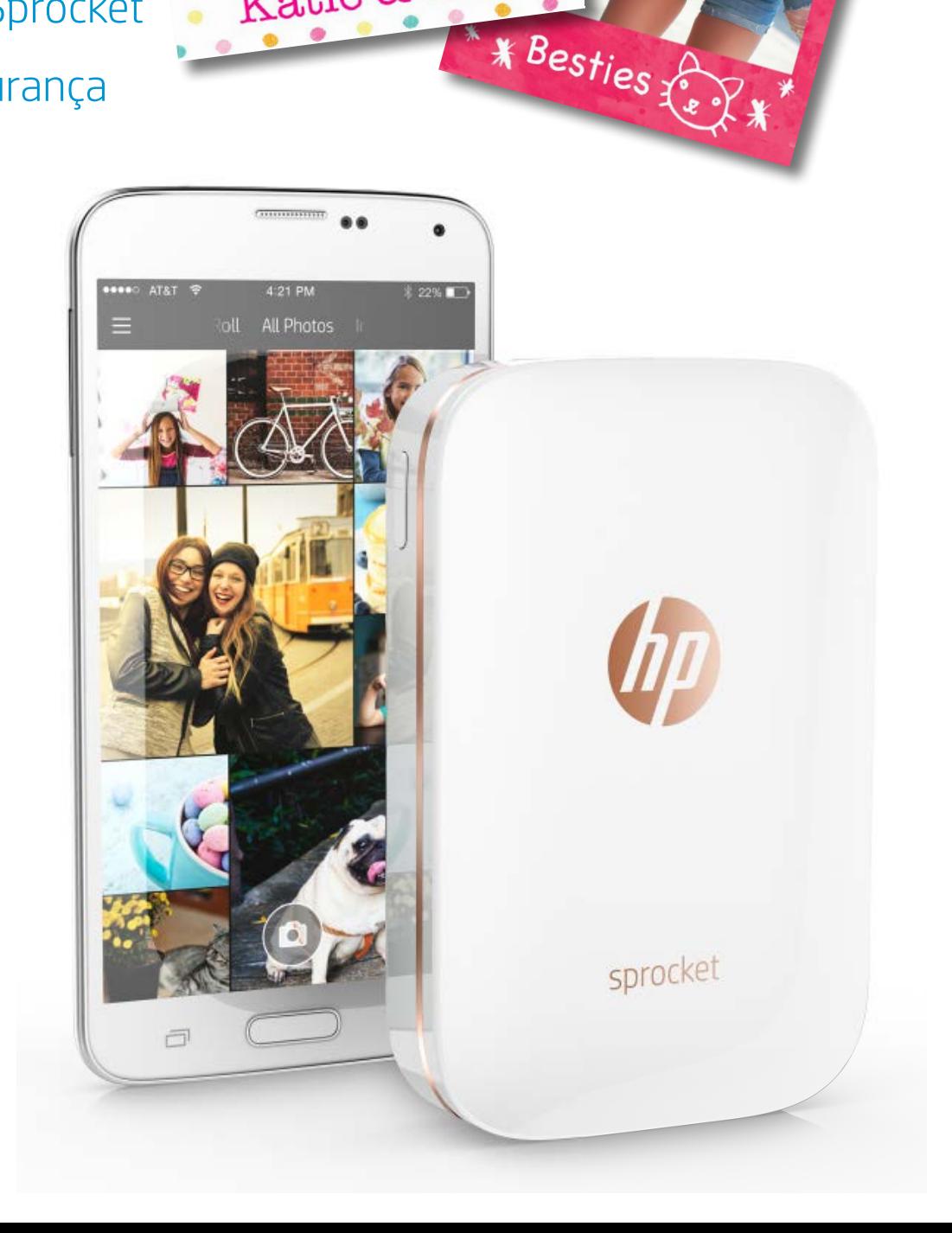

Katie & Kat

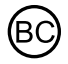

# HP Sprocket Printer

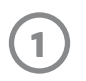

### Itens fornecidos

- Impressora HP Sprocket Cartão de configuração
- Papel fotográfico HP Sprocket (10 folhas)
- Cabo de carregamento USB
- Informações regulamentares e de garantia

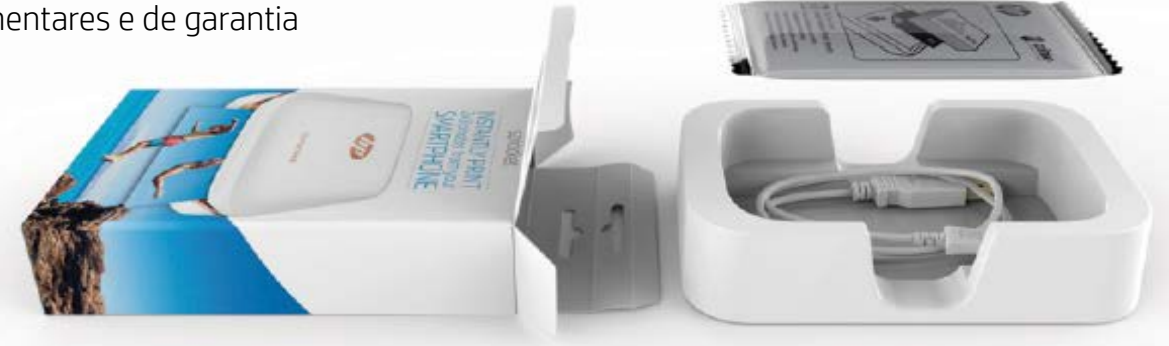

## Visão geral do produto

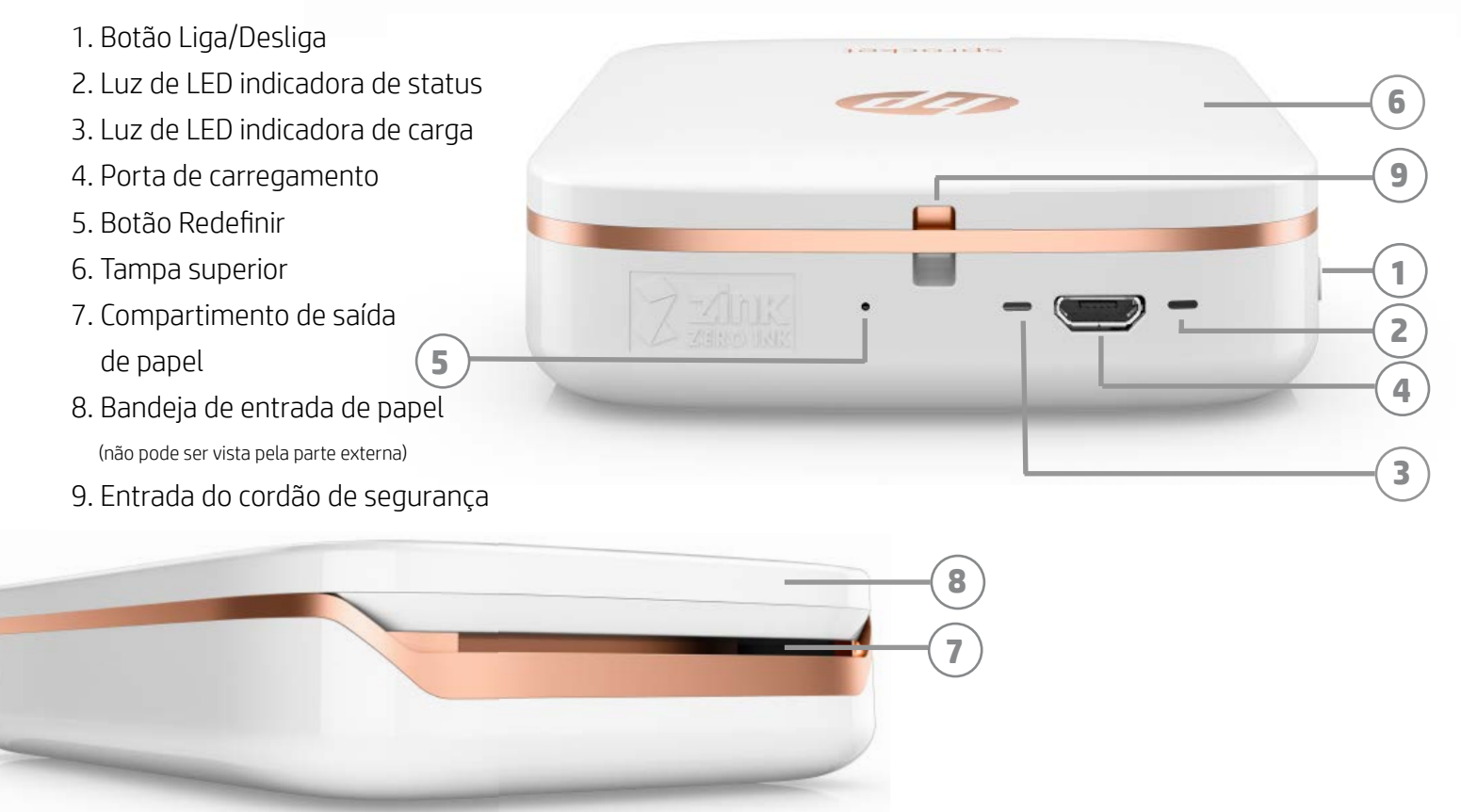

Luzes indicadoras de LED: indicador de status e indicador de carregamento

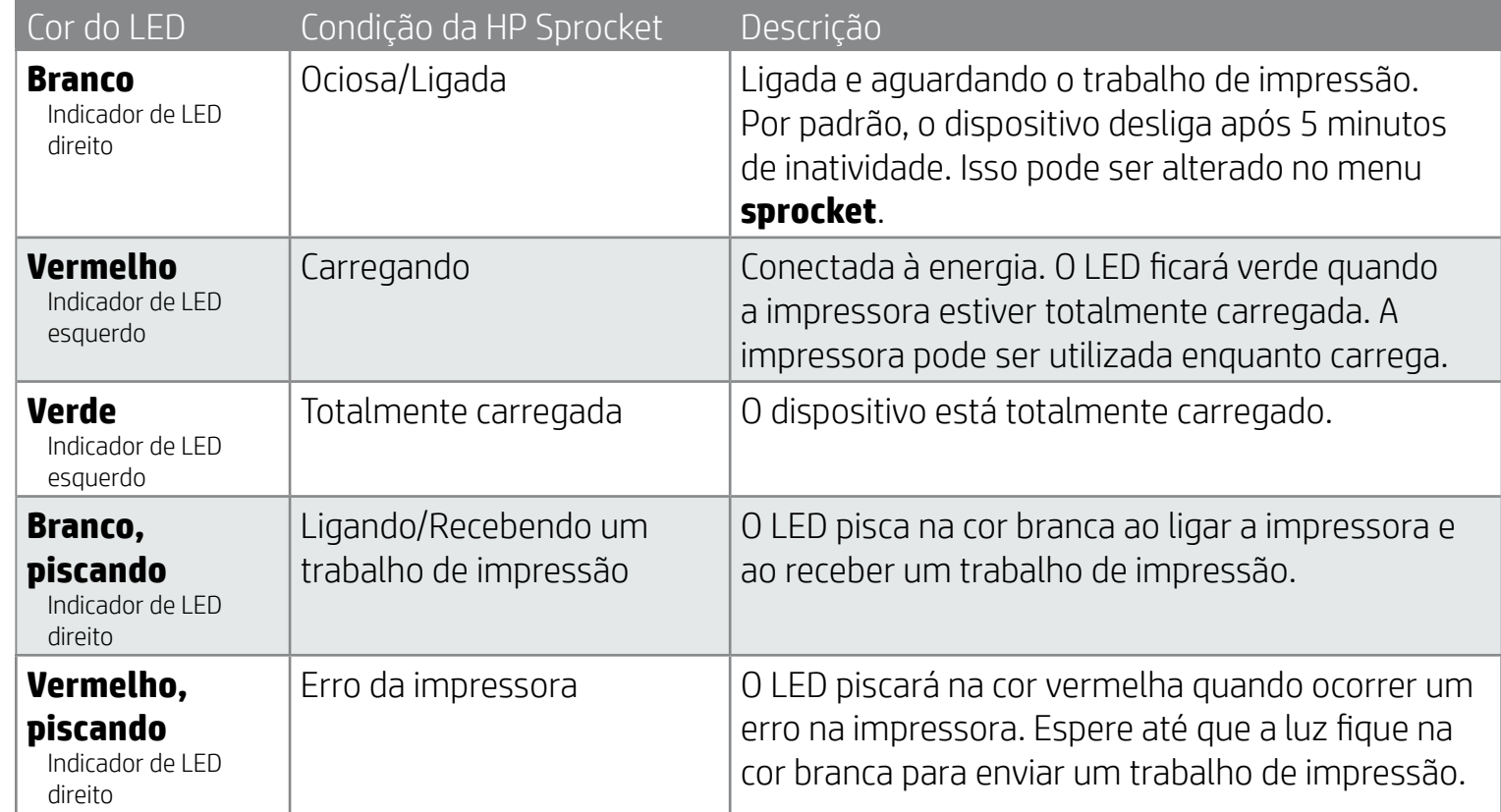

# <span id="page-1-0"></span>Peças e controles

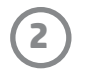

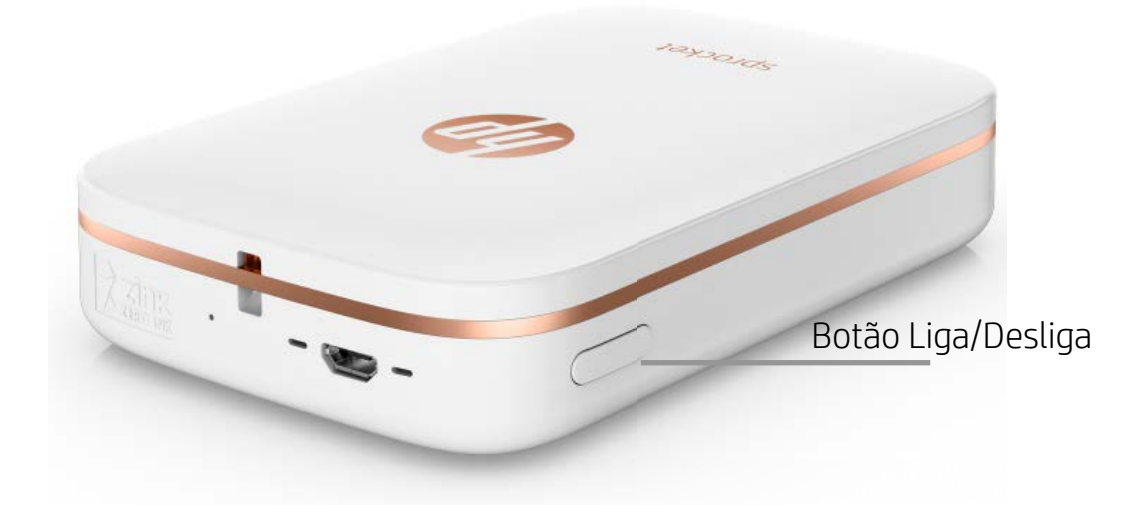

### Carregando papel

1. Retire a tampa superior deslizando-a ligeiramente para frente e para longe do compartimento de saída de papel. Isso liberará a tampa e permitirá que você levante a tampa superior para inserir papel.

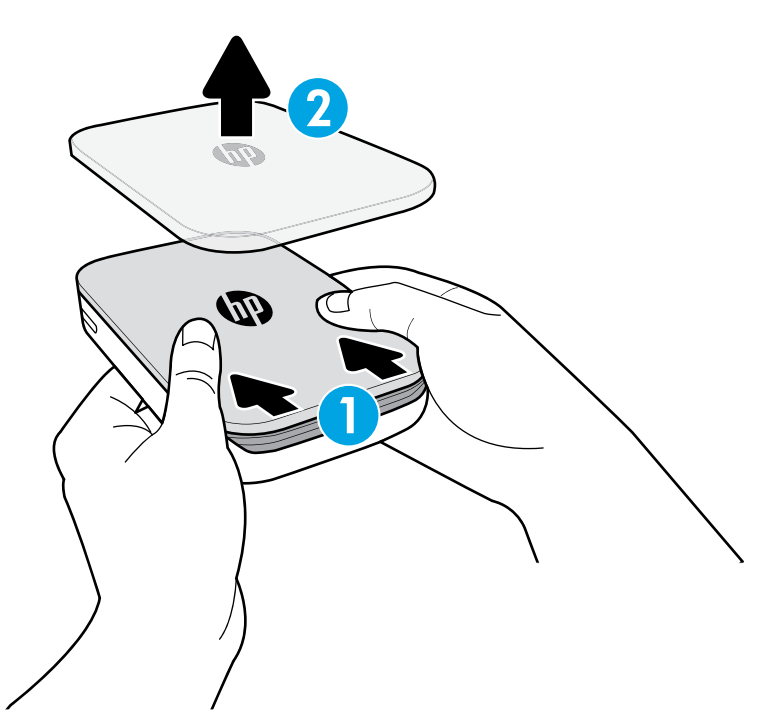

## Carregando a bateria e ligando

- 1. Para carregar, insira o cabo carregador micro USB na impressora HP Sprocket.
- 2. Conecte o cabo USB ao adaptador de carga (não incluído) e ligue-o a uma tomada de energia.
- 3. Quando conectado com sucesso, a luz indicadora de LED acenderá na cor vermelha para indicar o carregamento.
- 4. Para carregar completamente, deixe conectado por 60 a 90 minutos ou até que o LED mude para a cor verde.
- 5. Ligue sua impressora mantendo pressionado o botão Liga/Desliga até que o indicador de LED fique branco.
- 6. Desligue a impressora mantendo pressionado o botão Liga/Desliga até que o indicador de LED se apague.
	- Esteja ciente de que o uso contínuo durante o período de carregamento fará com que o equipamento leve mais tempo para ser carregado.
	- Se a bateria da impressora estiver completamente descarregada, conecte a impressora a uma fonte de energia e deixe-a carregar por um curto período de tempo antes de tentar ligar.

## Instalando o aplicativo móvel

Para usar a impressora HP Sprocket com seu dispositivo móvel, você precisa baixar o aplicativo HP sprocket na App Store® ou no Google Play™. Para baixar o aplicativo sprocket, visite hpsprocket.com/start. Lá, você será direcionado para a loja de aplicativos correta para seu dispositivo.

- O aplicativo sprocket é compatível com dispositivos Android™ usando OS v4.4 e superior e com iPhone 7 Plus, iPhone 7, iPhone SE, iPhone 6s Plus, iPhone 6s, iPhone 6 Plus, iPhone 6, iPhone 5s, iPhone 5c, iPhone 5, iPod touch (6ª geração), iPad Pro (10,5 polegadas), iPad Pro (9,7 polegadas), iPad Pro (12,9 polegadas) 2ª geração, iPad Pro (12,9 polegadas) 1ª geração, iPad Air 2, iPad Air, iPad (5ª geração), iPad (4ª geração), iPad mini 2, iPad mini 3, iPad mini 4.
- Você precisa instalar o aplicativo sprocket para controlar a impressora HP Sprocket com seu dispositivo móvel.

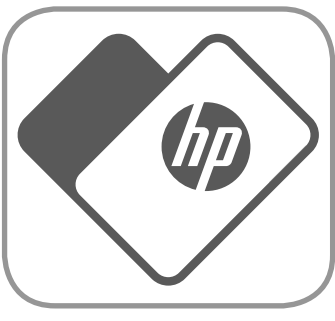

# <span id="page-2-0"></span>Introdução

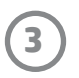

## Que tamanho de papel preciso comprar para minha impressora HP Sprocket?

Use apenas papel fotográfico HP Sprocket de 5 x 7,6 cm (2 x 3 pol) com a impressora HP Sprocket. Você pode comprar mais papel pela página hpsprocket.com/start ou pelo aplicativo sprocket selecionando "Comprar papel" no menu principal.

Certifique-se de usar papel fotográfico HP Sprocket original. Você pode comprar papel fotográfico HP Sprocket original pelo aplicativo ou de outros distribuidores.

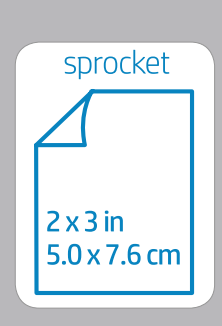

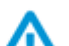

- 2. Abra um pacote de papel fotográfico HP Sprocket (10 folhas). Certifique-se de que a Smartsheet® azul incluída esteja na parte inferior da pilha, e que o código de barras e logotipo estejam voltados para baixo. Empilhe o papel fotográfico sobre a Smartsheet® com os logotipos da HP também voltados para baixo.
- 3. Coloque o papel e a Smartsheet® na bandeja de entrada de papel.

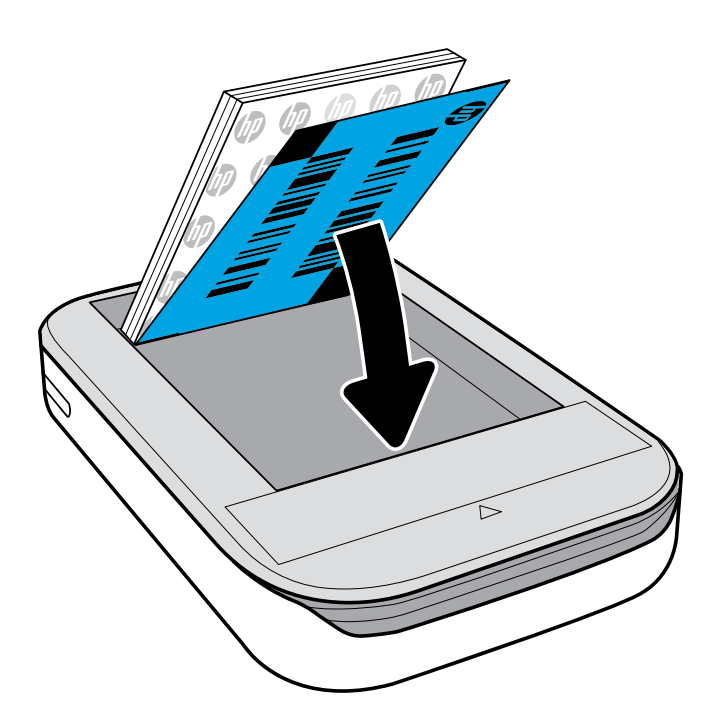

- 4. Coloque a tampa superior de volta na impressora alinhando-a na borda de recorte da parte superior aberta e, em seguida, deslize a tampa para fechar. Ela irá encaixar e prender-se firmemente quando fixada.
	- Sempre desligue sua impressora antes de carregar papel.

Observação: a Smartsheet® passará automaticamente pela impressora HP Sprocket antes do primeiro trabalho de impressão. A Smartsheet® limpa e calibra a impressora para o pacote de papel. Use uma Smartsheet® com cada pacote de papel recentemente carregado para uma melhor qualidade de impressão. Cada Smartsheet® é especialmente calibrada para preparar o pacote de papel para ser usado em sua impressora. Descarte a folha após ter imprimido todas as dez folhas no pacote.

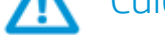

- Não insira mais de um pacote de papel fotográfico HP Sprocket (10 folhas, mais 1 Smartsheet®) na impressora por vez para evitar obstrução de papel ou erros de impressão.
- Use somente papel fotográfico HP Sprocket na impressora para evitar obstrução de papel ou defeitos. Você pode comprar mais papel pelo aplicativo sprocket tocando em Comprar Papel no menu Principal.
- Se o papel estiver atolado, não puxe. Em vez disso, desligue a impressora e ligue-a novamente para ejetar o papel automaticamente.
- Não puxe o papel da impressora durante a impressão.
- Se algum líquido ou umidade entrar em contato com a foto, limpe-a o mais rapidamente possível para evitar danos às cores.

Mantenha o papel fotográfico limpo e livre de dobras ou danos para uma melhor qualidade de impressão.

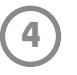

### Emparelhando o dispositivo móvel e a impressora HP Sprocket

Para fazer rapidamente o emparelhamento com a impressora HP Sprocket, basta seguir as instruções de configuração no aplicativo. Quando abrir o aplicativo sprocket pela primeira vez, selecione "Configurações". É possível acessar as Instruções de configuração a qualquer momento no menu Ajuda e Instruções.

Para Android™

- 1. Mantenha pressionado o botão Liga/Desliga por 3 segundos para ligar a impressora. O LED piscará na cor branca enquanto a impressora liga e ficará aceso quando ela estiver completamente ligada.
- 2. Certifique-se de que o Bluetooth esteja ligado em seu dispositivo móvel ou tablet e, então, abra o aplicativo sprocket. Selecione o Menu Principal  $\equiv$  no canto superior esquerdo.
- 3. Toque em sprocket para emparelhar a impressora com seu dispositivo móvel ou tablet. Uma mensagem pop-up irá direcionar você até as Configurações do Android™ para emparelhar sua impressora. Uma lista dos dispositivos disponíveis será exibida.
- 4. Selecione sua impressora na lista para emparelhar seus dispositivos.

#### Para iPhone®

- 1. Mantenha pressionado o botão Liga/Desliga por 3 segundos para ligar a impressora. O LED piscará na cor branca enquanto a impressora liga e ficará aceso quando ela estiver completamente ligada.
- 2. Abra as configurações do iPhone® e selecione Bluetooth. Ative o Bluetooth e, então, selecione a impressora entre os dispositivos listados.
- 3. Em seguida, inicie o aplicativo sprocket. Consulte "Instalando o aplicativo móvel" para obter mais informações.
	- Um lembrete será mostrado se você tentar imprimir uma foto e não estiver emparelhado com a sua impressora HP.
	- Se seu dispositivo móvel e impressora não estiverem emparelhados, tente reconfigurar a impressora. Para obter instruções, consulte "Como reconfiguro minha impressora?" na sessão de FAQ.
	- Apenas um dispositivo iOS por vez pode ser emparelhado com a impressora. Para compartilhar a impressora, desligue o Bluetooth e permita que mais alguém se emparelhe.

## Cuidados com a impressora HP Sprocket

- Remova impressões digitais, poeira e sujeira da impressora usando um pano de microfibra seco.
- Mantenha a tampa superior instalada para impedir que sujeira e poeira entrem no trajeto do papel.
- Atualize o firmware da impressora. Certifique-se de que seu dispositivo móvel esteja conectado à internet e, então, abra o aplicativo HP sprocket. Se houver uma atualização de firmware disponível, uma tela de atualização de firmware é exibida. Siga as instruções exibidas na tela para concluir a atualização. Sua impressora precisa estar com carga de 50% ou mais antes de uma atualização de firmware.
- Mantenha seu aplicativo sprocket atualizado. Caso seus aplicativos não estejam configurados para atualização automática, acesse a loja de aplicativos apropriada e certifique-se de que a versão mais recente esteja instalada.

Apple, o logotipo da Apple, iPhone, iPad, iPod e iPod touch são marcas comerciais da Apple Inc., registradas nos EUA e em outros países. App Store é uma marca de serviço da Apple Inc. Android e Google Play são marcas comerciais da Google Inc. Google e o logotipo da Google são marcas comerciais registradas da Google Inc.

**5**

### Navegação pelo menu

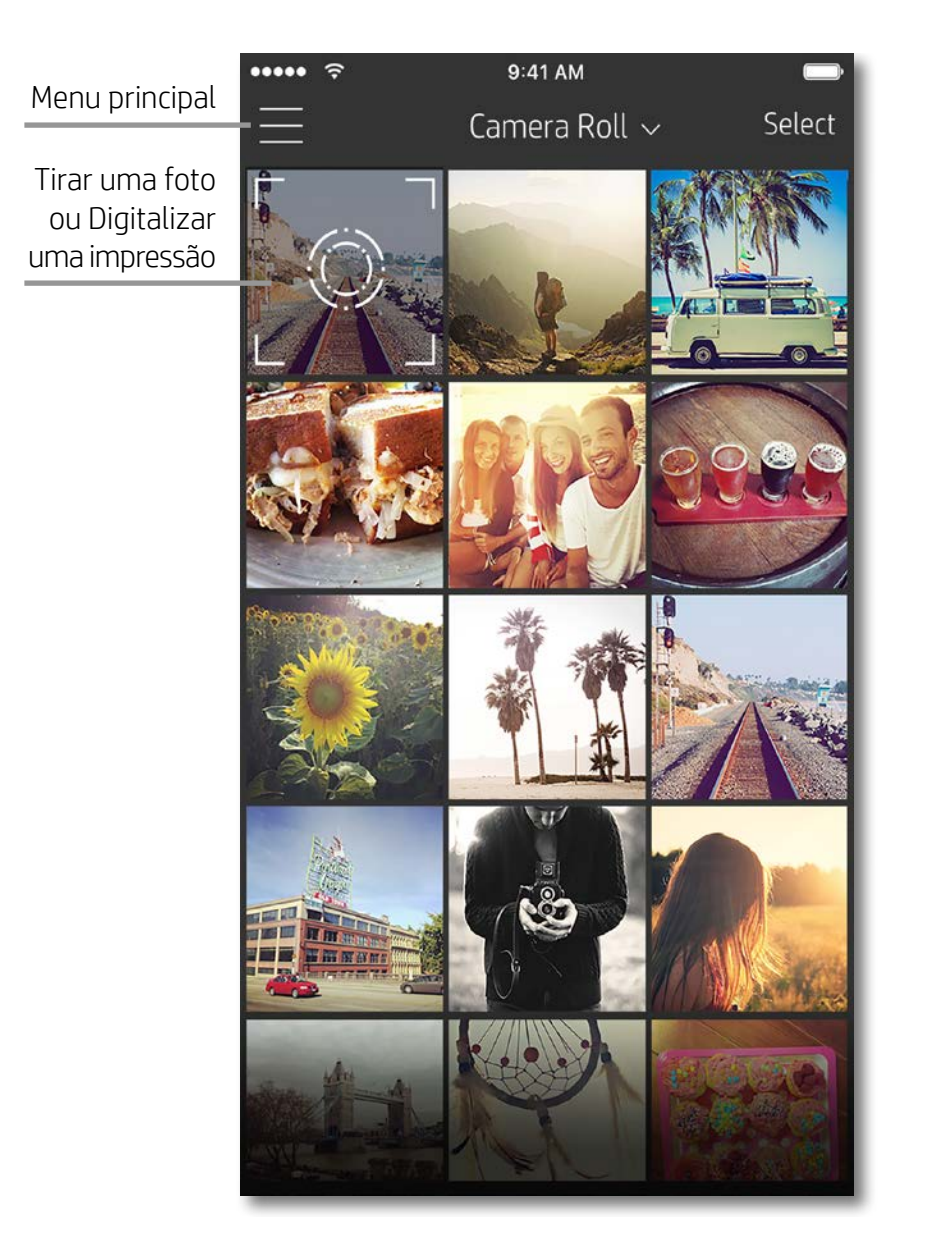

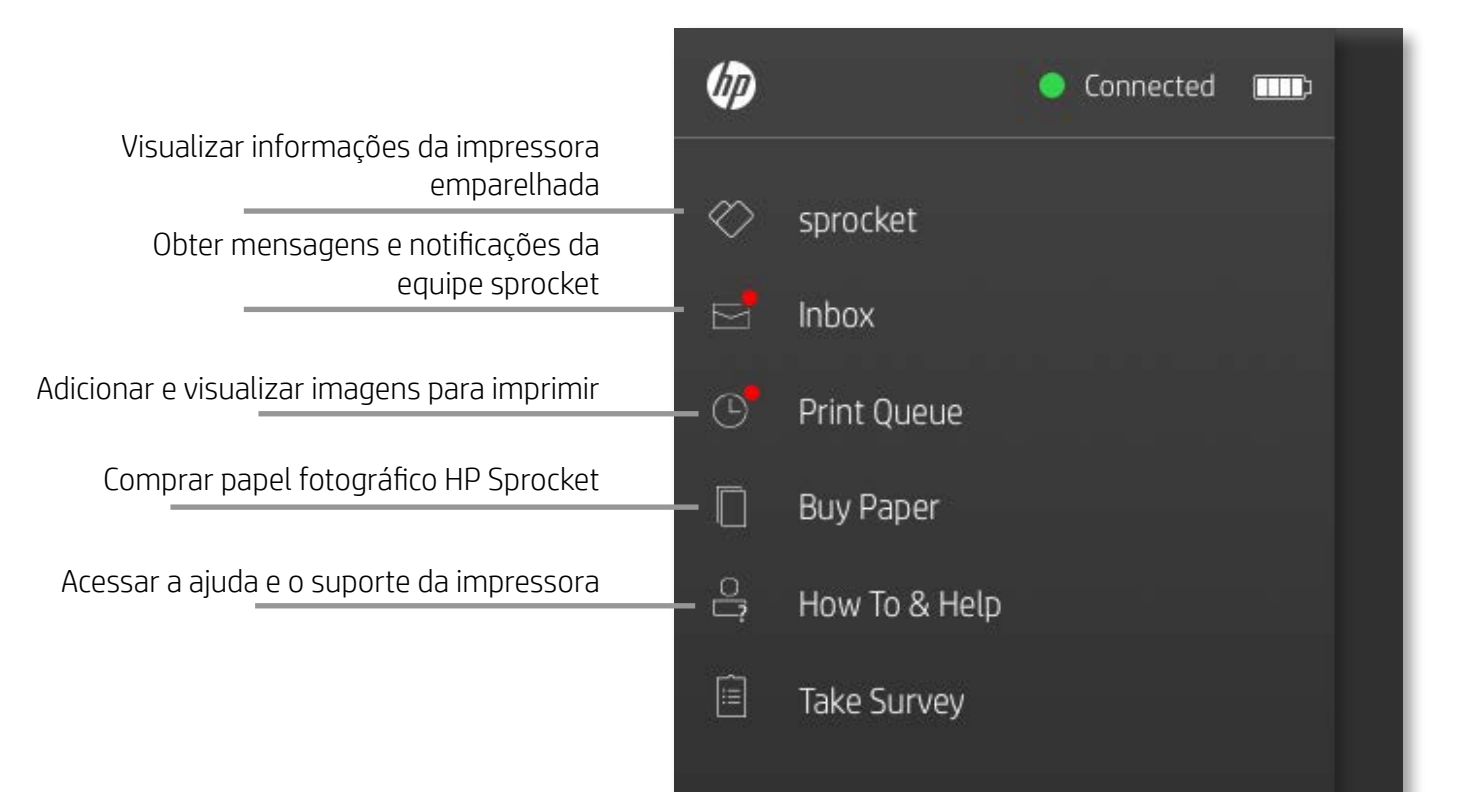

#### Usando o menu Principal

Toque em **sprocket** para visualizar informações sobre sua impressora emparelhada.

- Verifique o status da bateria e altere as configurações de desligamento automático do dispositivo.
- Visualize o endereço MAC, a versão do firmware e a versão do hardware. Eles serão necessários caso você entre em contato com o suporte da HP Sprocket.
- Esta tela também mostrará as atualizações de firmware quando estiverem disponíveis.

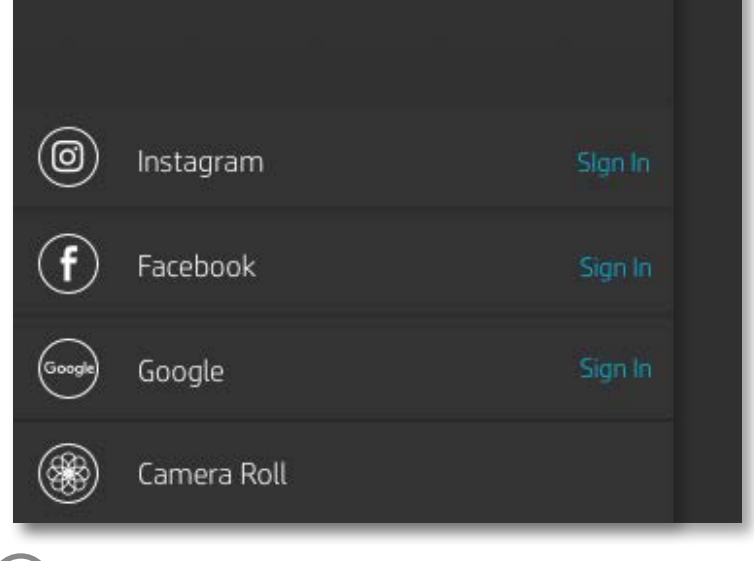

# <span id="page-5-0"></span>Uso geral do aplicativo Sprocket

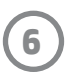

### Navegar nas galerias de fotos

- 1. No menu Principal, selecione uma fonte de mídia social ou a galeria de fotos da câmera para visualizar as fontes de fotos compatíveis.
- 2. Assim que uma fonte de foto for selecionada, deslize para a esquerda ou direita na tela para navegar em todas as galerias.
- 3. Para cada fonte de mídia social, será mostrado um sinal na tela até você inserir suas credenciais e permitir que o aplicativo sprocket acesse suas fotos.
	- Consulte "Configurar fontes de mídia social" para obter informações sobre o acesso a fotos da conta de mídia social.

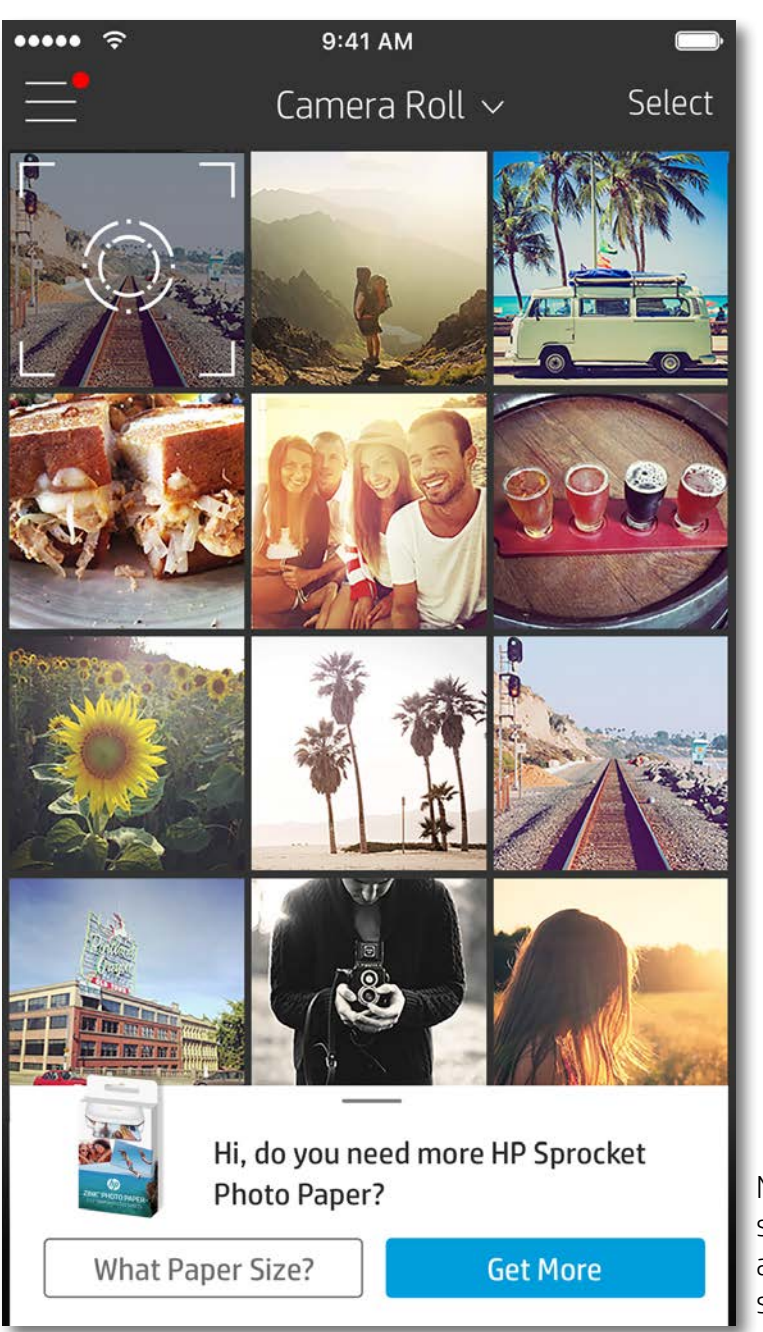

A experiência do usuário ao navegar no aplicativo sprocket pode variar com base em seu sistema operacional. Diferenças de estilo provocam uma ligeira variação nos recursos e experiência. De forma semelhante, fontes de mídia social disponíveis podem variar com base na região.

### Tirar ou selecionar foto

- 1. Inicie o aplicativo HP sprocket.
- 2. Na tela inicial, toque no ícone da câmera para tirar uma foto. Também é possível selecionar uma foto do dispositivo ou de uma fonte de mídia social.
- 3. Se você optar por tirar uma foto, sua câmera será aberta. Inverta a visualização da câmera no canto superior esquerdo. Toque em Sair para retornar à galeria.
- 4. Assim que você tiver tirado ou selecionado uma foto, será possível editar, imprimir ou compartilhar sua seleção.

### Configurar fontes de mídia social

- 1. No menu Principal, toque em Entrar para cada uma das fontes de mídia social listadas para permitir que o aplicativo sprocket tenha acesso às fotos de suas diversas contas.
- 2. Você será redirecionado para a página de login do aplicativo. Insira suas credenciais para permitir que o sprocket acesse suas galerias de fotos.
- 3. Selecione uma foto para editar, imprimir ou compartilhar! Você poderá navegar por suas imagens de mídia social dentro do aplicativo sprocket.

Notificações no aplicativo sprocket alertam você sobre atualizações, dicas e destaques sobre novos recursos.

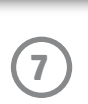

### Pré-visualização de imagem

Edite, imprima ou compartilhe sua foto na tela de Pré-visualização de Imagem.

- Saia da Pré-visualização de Imagem tocando  $\times$  no canto superior esquerdo.
- Toque em **Editar** para personalizar sua imagem.
- Toque no ícone da impressora $\Box$  para imprimir.
- Use um movimento com dois dedos na tela para dar zoom, girar e redimensionar sua foto.
- Também é possível compartilhar e salvar sua foto em Pré-visualização de Imagem, usar Impressão Lado a Lado ou imprimir várias cópias! Para acessar as funções Fila de Impressão, Impressão Lado a Lado e cópias, deslize para cima a barra cinza-claro acima dos ícones inferiores para revelar esses recursos.

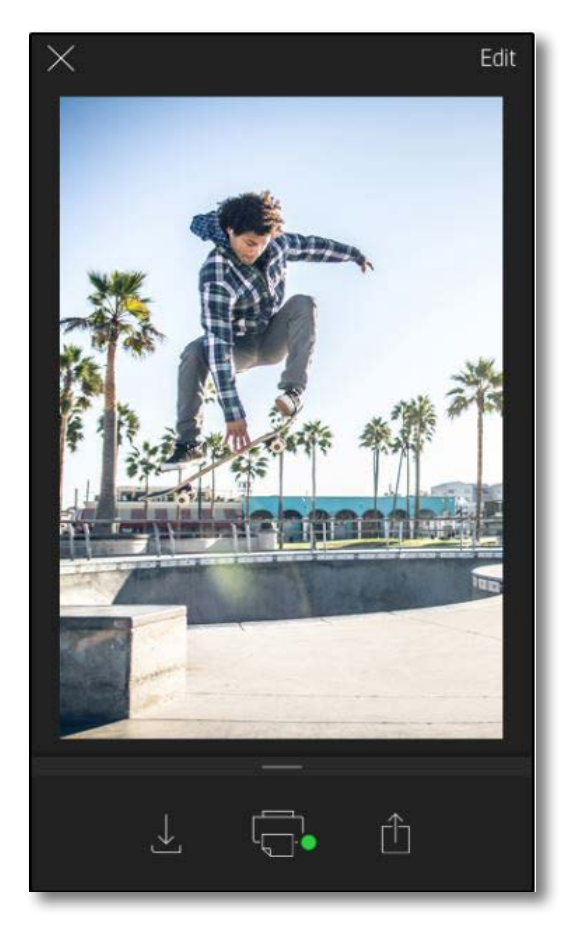

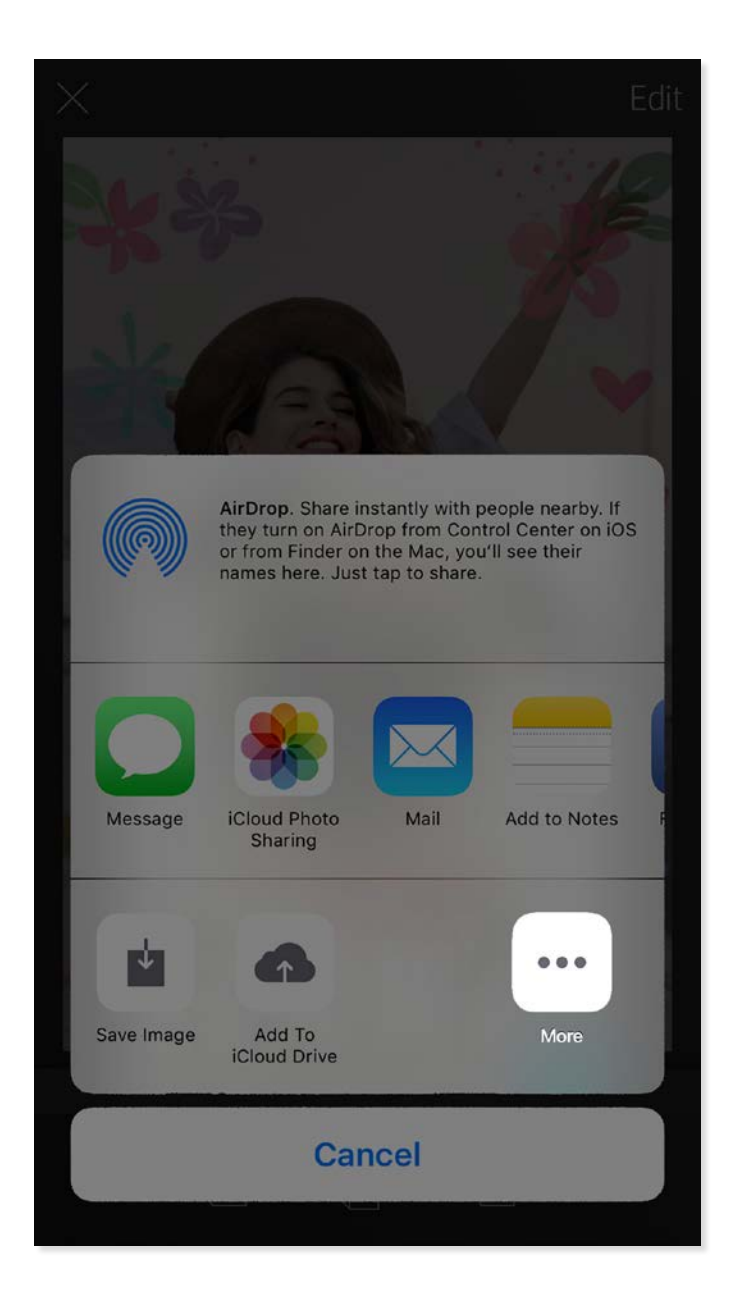

## Habilitar impressão móvel da Sprocket

Você pode habilitar a impressão para a impressora HP Sprocket a partir da maioria dos aplicativos de foto. Para iPhone® ou iPad®:

- 1. Na Tela Pré-visualização, toque no ícone Compartilhar no canto inferior esquerdo.
- 2. Selecione o ícone Mais ele tem três pontos.
- 3. Ative "Imprimir no sprocket". Também é possível arrastar "Imprimir no sprocket" para o topo de sua lista de atividades para acesso fácil.

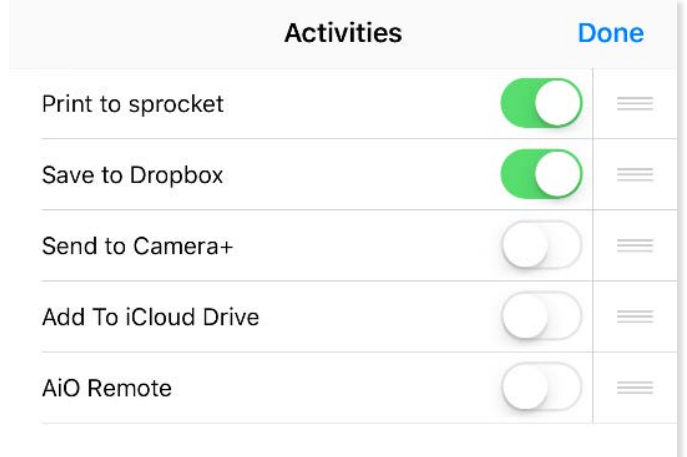

Para Android™:

- 1. Na Tela Pré-visualização, toque no ícone Compartilhar no canto inferior esquerdo.
- 2. Selecione "sprocket" para habilitar a impressão.

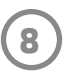

## Editar uma foto

Toque no ícone **Editar** para ajustar a aparência da foto, adicionar texto ou rótulos e aplicar filtros. Certifique-se de salvar sua criação quando a edição estiver concluída tocando na marca de seleção no canto superior direito.

#### Imprimir uma foto

- 1. Toque no ícone de impressão $\overline{\mathbb{G}}$  a fim de enviar a foto para a impressora HP Sprocket.
- 2. Uma mensagem de confirmação será exibida junto com uma barra de andamento, para permitir que você saiba que seu trabalho de impressão está sendo processado.
- 3. A luz de LED indicadora de status piscará em branco, o dispositivo emitirá um leve ruído e a imagem será impressa.
- 4. Agora que você imprimiu sua foto, use-a para decoração da maneira como ela se encontra ou remova a parte de trás puxando uma borda. Cole-a em uma pasta, fichário ou em um álbum de fotografias!
	- Se você receber uma mensagem de erro de que você não está conectado a sua impressora ao pressionar Imprimir, certifique-se de que a impressora esteja ligada e reemparelhe seu dispositivo móvel com a impressora para tentar imprimir novamente.
	- Antes de imprimir, certifique-se de que nenhum item esteja bloqueando o compartimento de saída de papel.

- 1. Toque no ícone de compartilhamento  $\overrightarrow{F}$  para postar sua foto na mídia social e enviá-la para outros aplicativos.
- 2. Após tocar o ícone, você pode enviar sua foto por mensagem SMS, e-mail, armazenamento em nuvem, ou para uma fonte de mídia social. Quando você selecionar sua fonte de compartilhamento desejada, ela será carregada no aplicativo apropriado para essa saída de mídia.

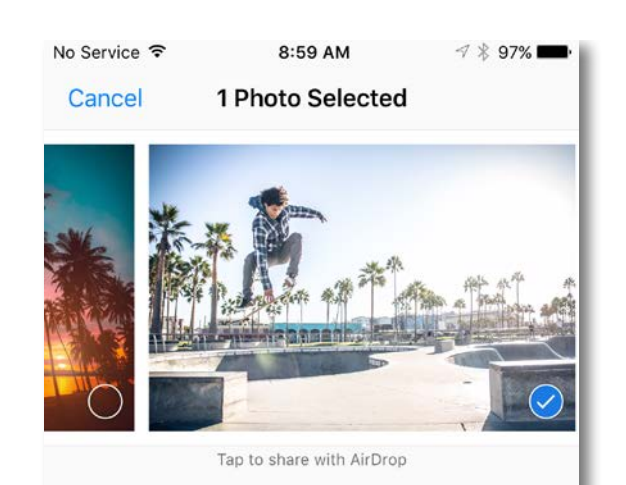

## Compartilhar uma foto

**Observação:** as opções de Compartilhamento disponíveis irão variar com base no sistema operacional e nos aplicativos instalados no dispositivo móvel.

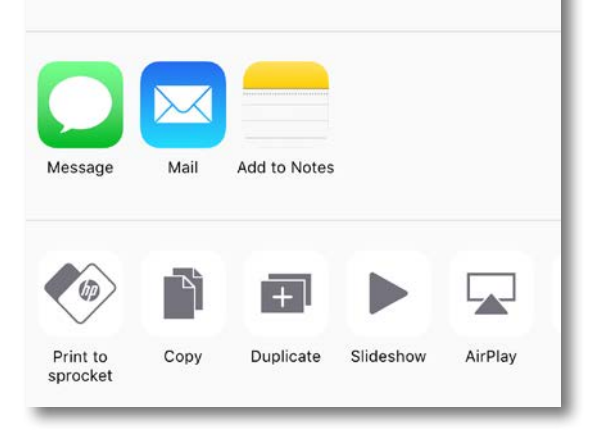

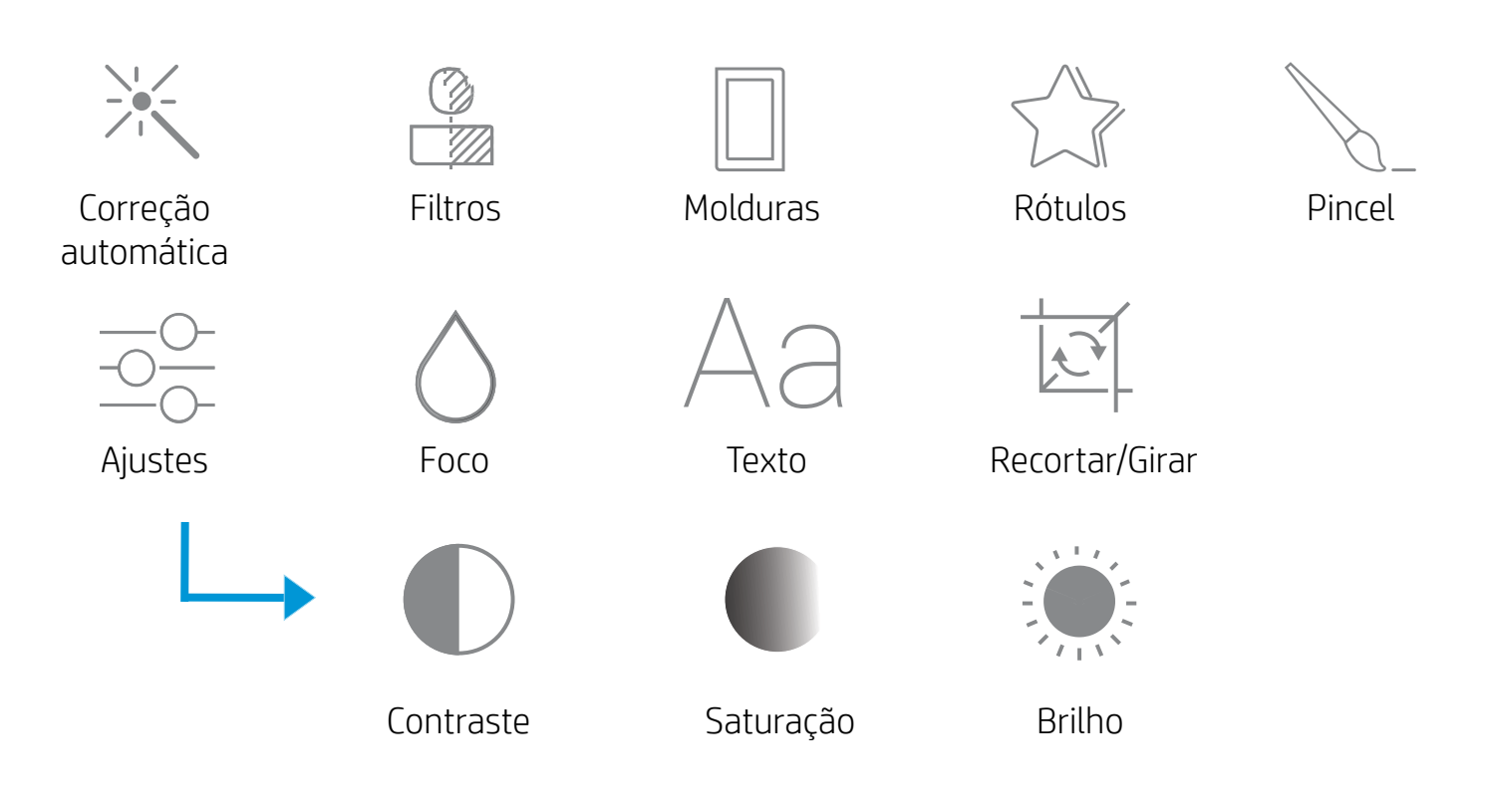

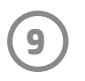

## Usando a fila de impressão

A Fila de Impressão permite que você salve as fotos para imprimir mais tarde e enviar impressões consecutivas para seu dispositivo.

- Coloque fotos na fila offline para impressão futura! Envie impressões para a impressora HP Sprocket enquanto estiver em trânsito. Quando estiver pronto para imprimir, acesse a Fila de Impressão no menu Principal no aplicativo sprocket e comece a imprimir. As impressões na fila não serão impressas automaticamente quando a conexão for restabelecida.
- Envie várias e consecutivas impressões para a impressora. As impressões aparecerão na fila na ordem em que foram enviadas. Se a impressora estiver sem papel, as imagens serão adicionadas à fila e impressas quando houver papel.
- Gerencie a Fila de Impressão no Menu Principal do aplicativo sprocket.
- Acesse a Fila de impressão a partir da tela Pré-visualização. Toque na barra cinza claro, abaixo de sua foto, para adicionar impressões à fila. Adicione uma impressão tocando no ícone de impressão.

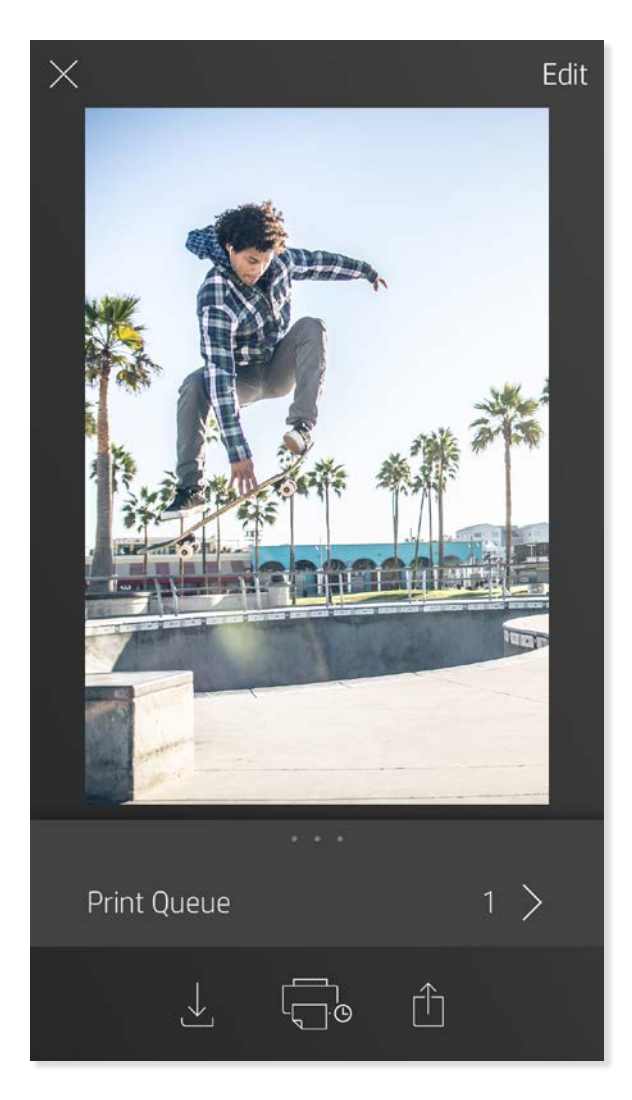

## Criar rótulos personalizados

- 1. Crie seus próprios desenhos ou doodles para adicionar a uma impressão do sprocket.
- 2. No menu Editar, selecione  $\sum_{n=1}^{\infty}$  para entrar na Galeria de Rótulos.
- 3. No canto inferior esquerdo, selecione o ícone de sinal de adição.
- 4. Preencha o quadro com seu desenho e toque na tela.
	- Seus rótulos personalizados serão salvos na Galeria de Rótulos Personalizados, localizada próximo ao ícone de adição na Galeria de Rótulos.
	- Toque por mais tempo um rótulo para excluí-lo da Galeria de Rótulos Personalizados.
	- Toque por mais tempo na Galeria de Rótulos Personalizados para excluir a pasta inteira.

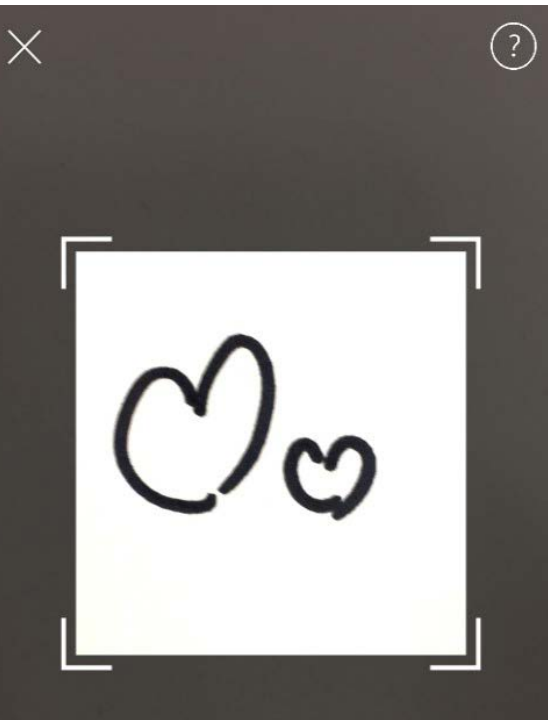

Fill the frame with your drawing and tap the screen.

This material may be protected by copyright law. By continuing, you agree to the HP Terms of Service.

#### Mensagens na caixa de entrada e notificações

O aplicativo sprocket está continuamente adicionando recursos divertidos! Fique em dia com experiências do sprocket lendo nossas mensagens na caixa de entrada do aplicativo sprocket e notificações. Habilite as notificações no aplicativo sprocket para atualizações, dicas e destaques sobre novos recursos.

## <span id="page-9-0"></span>Recursos do aplicativo Sprocket

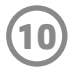

## Modo Photo Booth

- 1. Abra a câmera do aplicativo sprocket.
- 2. No canto inferior esquerdo da tela da câmera toque no ícone retangular.
- 3. Selecione Modo Photo Booth. Ao tocar no ícone do obturador, a câmera tirará quatro fotos em sequência, com um intervalo entre cada uma. Observe o ícone de rolo para saber por quanto tempo manter uma pose.
- 4. Suas quatro imagens capturadas aparecerão lado a lado na Tela de Pré-visualização na mesma impressão.
	- Pressione o ícone do obturador de novo para parar as fotos temporizadas enquanto as fotos estão sendo tiradas.

### Reviva as memórias com o modo Digitalização

Dê vida às impressões do aplicativo sprocket! O modo Digitalização permite que você use a câmera do aplicativo para digitalizar fotos do sprocket impressas e reviver memórias por meio de imagens e vídeos daquele dia ou local, experiências de realidade aumentada e conteúdo on-line.

O Modo Digitalização está disponível apenas para fotos impressas do aplicativo sprocket móvel (não da Câmera Instantânea). Essas impressões serão automaticamente marcadas para funcionar com o Modo de Digitalização.

Digitalize impressões e reviva suas histórias—impressões digitalizadas podem recuperar experiências de um local ou dia específico, ou revelar vídeos e fontes de informações de terceiros, como sites na web. O Modo Digitalização também transforma suas fotos impressas em experiências de realidade aumentada.

#### Para digitalizar:

- 1. Na Galeria de Fotos do aplicativo sprocket, toque no ícone Câmera/Digitalização na galeria.
- 2. Centralize sua impressão do sprocket e pressione e segure o centro da tela para digitalizar e revelar a mágica por trás da impressão.
	- Certifique-se de que a foto esteja bem iluminada para evitar um erro de digitalização.

#### Modo Vídeos e Digitalização

Imprima um quadro de vídeo usando o aplicativo sprocket e assista novamente ao vídeo quando ele estiver digitalizado! Todos os vídeos de qualquer fonte de mídias sociais ou galeria, bem como o Apple Live Photos™, funcionarão. Abra o vídeo na Pré-visualização de Imagem, toque no ícone de seleção de quadros de vídeos para escolher um quadro para imprimir e, em seguida, toque no ícone de impressão.

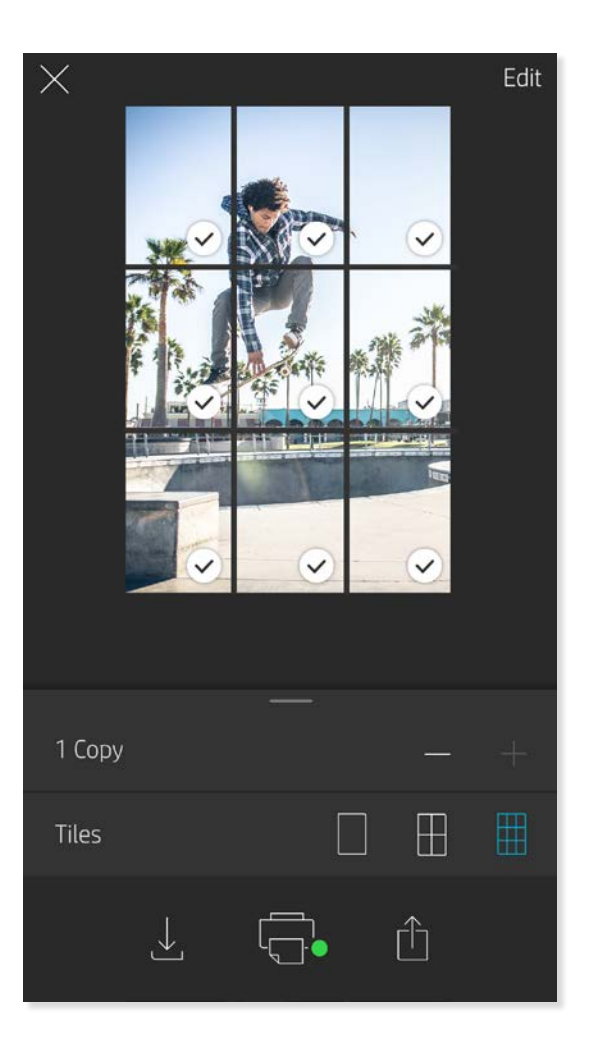

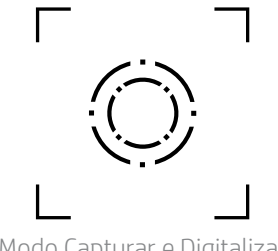

#### Quadros mágicos e modo Digitalização

Adicione um Quadro Mágico a uma foto e assista-o revelar tesouros ocultos quando digitalizado. Selecione um Quadro Mágico na seção Quadro do Editor de fotos. Escolha entre quadros do dia a dia, além de opções sazonais e temáticas.

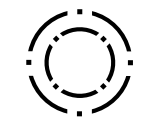

## Impressão Lado a Lado

- 1. Na Tela de Pré-visualização, toque na barra cinza-claro abaixo da foto para exibir o menu oculto.
- 2. Na seção Lado a Lado, selecione o padrão desejado. As fotos lado a lado podem ser impressas em formatos 2 x 2 ou 3 x 3.
- 3. Organize suas fotos impressas para criar uma grande impressão em mosaico!
	- Nesse mesmo menu reduzido também é possível adicionar fotos à Fila de Impressão e imprimir várias cópias.

Modo Capturar e Digitalizar

Ícone Quadro Mágico

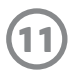

### Fila de impressão compartilhada

Por meio da Fila de impressão compartilhada, várias pessoas podem enviar imagens para uma impressora HP Sprocket.

- 1. No menu principal, selecione Fila de impressão.
- 2. Use os botões localizados na parte superior da tela para selecionar Hospedar Fila de impressão compartilhada ou Ingressar em Fila de impressão compartilhada.
	- Hospedar Fila de impressão compartilhada significa que os seus convidados enviarão imagens para a sua fila de impressão. Ingressar em uma fila como convidado permite que você envie imagens para a fila de impressão do host.
	- Para usarem a Fila de impressão compartilhada, o host e os convidados precisam habilitar o botão apropriado na fila de impressão.

Assim que conectar, aproveite as impressões!

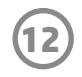

Para notificações sobre regulamentação e segurança, consulte a folha incluída na embalagem do seu produto.

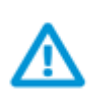

#### **Segurança da bateria**

- Não desmonte o produto ou bateria, nem provoque curto-circuito nos terminais da bateria.
- Evite contato com uma bateria danificada ou com vazamento.
- Se o produto for utilizado por crianças, é recomendada a supervisão de um adulto.
- Não desmonte, bata, pressione ou coloque no fogo.
- Não utilize a impressora se a bateria estiver aumentando de tamanho e fazendo com que o produto se expanda.
- Mantenha o equipamento longe de temperaturas elevadas e umidade.

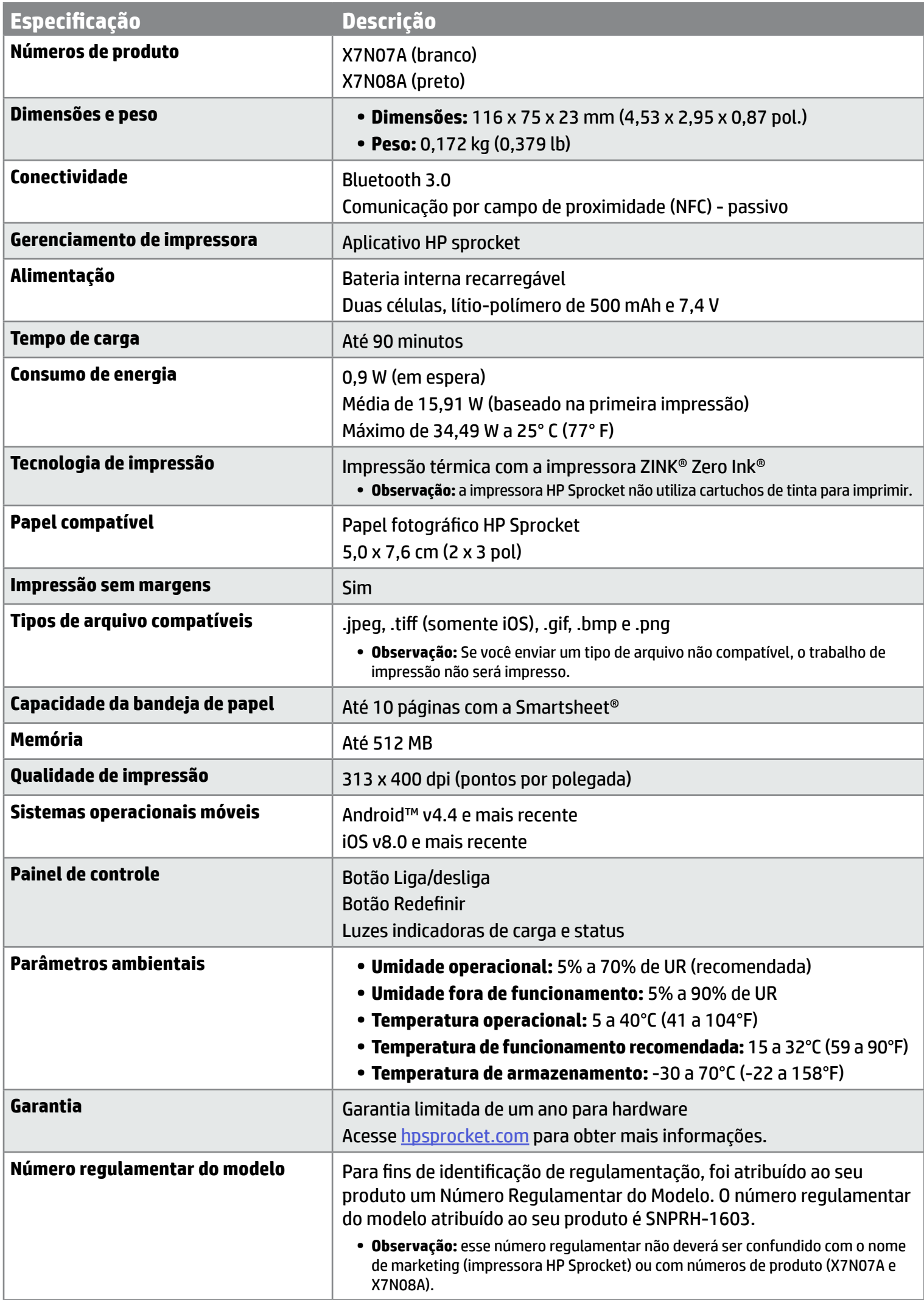

## <span id="page-12-0"></span>**Informações sobre segurança**

## <span id="page-12-1"></span>**Especificações**

#### **E se ainda a impressora não funcionar?**

- **• Ligue a impressora.** Por padrão, a impressora está configurada para desligar após 5 minutos. Para alterar o desligamento automático da impressora, abra o aplicativo HP Sprocket em seu dispositivo móvel. Toque em  $\equiv$ , toque em **sprocket** e, em seguida, em **Auto Off**. Selecione quando você deseja que a impressora seja desligada.
- **• Carregue a impressora.** Na impressora, a luz indicadora de status ficará branca e sólida quando a impressora estiver ligada e a luz indicadora de carregamento ficará verde e sólida quando a impressora estiver totalmente carregada.
- **• Confirme se o Bluetooth está ligado e emparelhado com a sua impressora.** Se a impressora já estiver emparelhada com seu dispositivo móvel, ligar e desligar o Bluetooth pode resolver o problema.
- **• Verifique se há papel fotográfico na bandeja de entrada da impressora.** Carregue até 10 folhas de papel fotográfico com a HP ZINK® Smartsheet azul.
- **• Aproxime a impressora de seu dispositivo móvel.** O sinal de Bluetooth pode ser mais fraco em grandes distâncias.
- **• Atualize o firmware da impressora.** Certifique-se de que seu dispositivo móvel esteja conectado à internet e, então, abra o aplicativo HP sprocket. Se houver uma atualização de firmware disponível, uma tela de atualização de firmware é exibida. Siga as instruções exibidas na tela para concluir a atualização. Sua impressora precisa estar com carga de 50% ou mais antes de uma atualização de firmware.
- **• Redefina a impressora.** Na impressora, localize o orifício perto da entrada do carregador e insira um alfinete ali para apertar o botão Redefinir até que a impressora seja desligada. Reinicie a impressora.

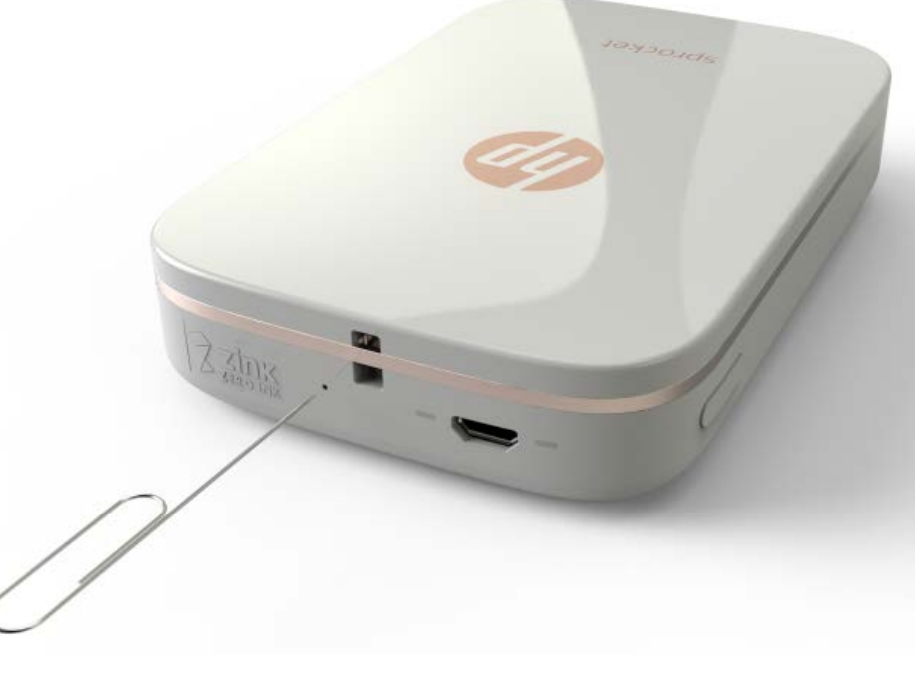

### **O que posso fazer para melhorar a qualidade da impressão?**

Siga estas recomendações e os recursos de edição do aplicativo sprocket para ajudar a melhorar a qualidade de impressão.

- **• Use papel fotográfico HP Sprocket original.** A ZINK™ fabrica papel fotográfico personalizado para várias impressoras, como Polaroid, LG e HP. A HP recomenda o uso do Papel Fotográfico HP Sprocket para obter os melhores resultados. Compre papel fotográfico HP Sprocket original em [hpsprocket.com/start](http://hpsprocket.com). Também é possível comprar o papel fotográfico HP Sprocket original de outros distribuidores.
- **• Sempre carregue a HP ZINK® Smartsheet azul do mesmo pacote de papel fotográfico que está na impressora no momento.** Carregue a HP ZINK® Smartsheet Azul na bandeja de entrada com o código de barras voltado para baixo e o

papel fotográfico com o lado da impressão voltado para cima e, então, envie o trabalho de impressão.

- **• Deixe que a impressora esfrie alguns minutos entre as tarefas de impressão.**
- **• Armazene o papel fotográfico em um local frio e seco para evitar contato com a água.**
- **• Atualize o firmware da impressora.**

#### **Posso enviar impressões para mais de uma impressora?**

Sim. Você pode conectar-se e enviar impressões para mais de uma impressora, mas não pode conectar-se a várias impressoras ao mesmo tempo.

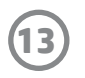

# <span id="page-13-0"></span>**Solução de problemas e FAQ**

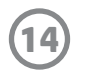

#### **Como remover uma obstrução de papel?**

Se a impressora parar de alimentar papéis, talvez ela esteja obstruída. Remova o papel obstruído e reinicie a impressora mantendo pressionado o botão Liga/Desliga.

- 1. No aplicativo sprocket, pressione OK para apagar a mensagem de erro.
- 2. Desligue a impressora.
- 3. Remova a tampa do compartimento de papel deslizando-a para fora do compartimento de saída. Retire todos os papéis fotográficos soltos da bandeja de entrada.
- 4. Remova cuidadosamente o papel obstruído da bandeja de entrada.
- 5. Recarregue o papel fotográfico restante com o lado da impressão voltado para cima.
- 6. Alinhe a tampa do compartimento de papel com os trilhos na parte exterior da impressora e, então, deslize-a em direção ao compartimento de saída até que ela fique bem encaixada.
- 7. Ligue a impressora.

**Consulte a página 2 do Guia do usuário da impressora HP Sprocket para ver ilustrações de carregamento de papel.**

#### **Como faço para anexar um cordão de segurança à minha impressora?**

Anexe um cordão de segurança (vendido separadamente) à impressora para prendê-la em seu punho, mosquetão, etc.

**OBSERVAÇÃO:** certifique-se de que o cordão de segurança tenha uma faixa pequena o suficiente para passar pelo ponto de fixação do cordão de segurança da sua impressora.

- 1. Desligue a impressora e remova a tampa deslizando-a para fora do compartimento de saída.
- 2. Retire todos os papéis fotográficos soltos da bandeja de entrada e, na parte superior da impressora, localize o ponto de fixação do cordão de segurança.
- 3. Com o cordão de segurança em uma mão, passe o laço menor do cordão pelo orifício da impressora até que cerca de metade do cordão esteja no orifício. Passe uma extremidade pela extremidade oposta do cordão de segurança.
- 4. Aperte o cordão de segurança puxando a extremidade oposta.
- 5. Recarregue os papéis fotográficos com a superfície de impressão voltada para cima, alinhe a tampa superior com os trilhos exteriores da impressora e deslize a tampa superior em direção ao compartimento de saída até que ela fique bem encaixada. Ligue a impressora.